# 如何用midi再現爵士鼓音色? Wuli

前置作業

### **Step 1 開啟Pro Tools 10**

首先必須先開啟已經安裝好的Pro Tools 軟體。在點擊軟體後,Pro Tools 會先 讀取一下電腦內已安裝的Plug in及相關 䈕案。(請稍等)

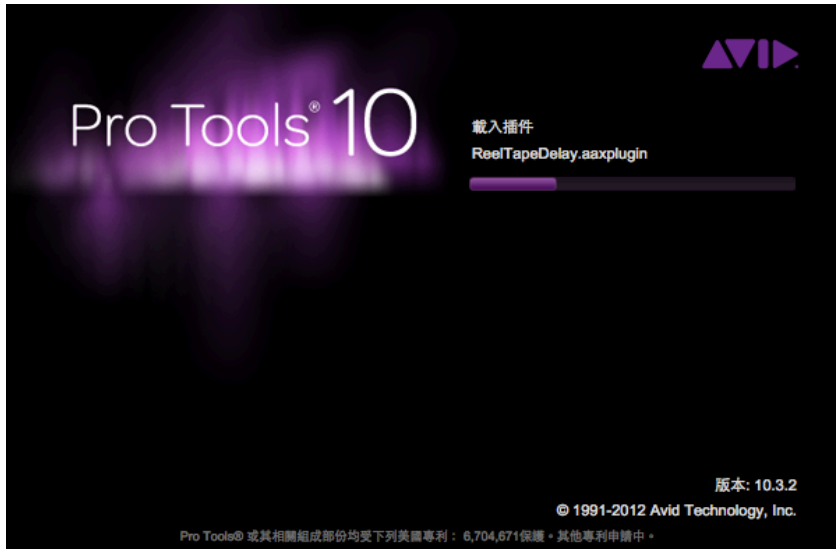

• 打開Pro Tools 10

#### Step 2 建立一個新的Session

正式進入 Pro Tools 10 後, Pro Tools 會要求我們給予動作指令。這時,請選擇 『建立空白動作階段』(這指令的意思 呢、其實與一般軟體的建立新檔是一樣的 意思。)

註: 如果你已經有儲存過Pro Tools的檔 案也可以選擇『打開最近工作階段』or 『打開工作階段』來開啟先前的檔案。

# **AVIE** Pro Tools<sup>®</sup> ○ 從範本建立工作階段... ● 建立空白工作階段... ○打開最近工作階段 ○ 打開工作階段... ▶ 工作階段參數 取消 √啟動 Pro Tools 時顯示快速啟動對話 確定 • 建立一個空白的工作文件

#### Step 3 為新的Session命名

如果我們選擇『建立空白動作階段』, Pro Tools 會要求我們替這個新的檔案 命名並選擇儲存的位置。

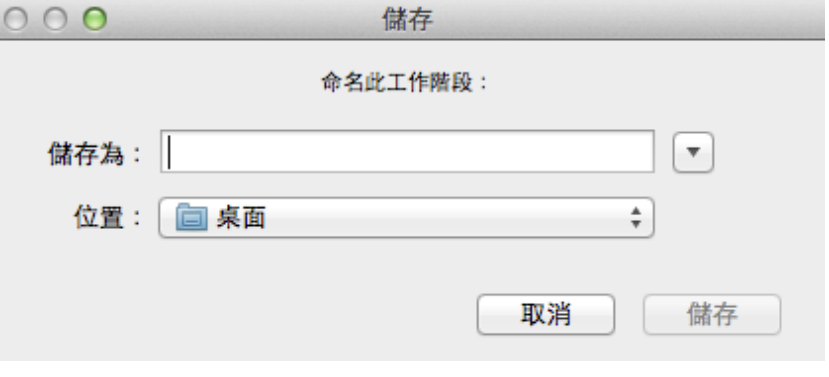

#### • 為自己的工程文件取個名字

#### Step 4 建立一個新的 Instrument Track

在進入Pro Tools的編輯畫面後請選擇上方選 單中的『音軌』>『新建..』或按住 Command + Shift + N 來新增一個『樂器音軌』。

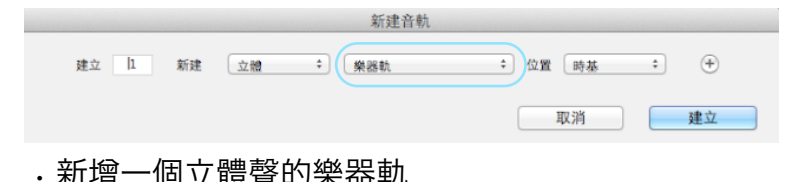

#### 在Pro Tools 中 音軌的類型

- 音頻軌 / Audio track : 錄製編輯數位的音頻訊號
- 輔助輸入 /Aux Track : 協助音頻訊號的交互流動
- midi軌 / Midi Track : midi 編輯
- 器軌 / Instrument Track : midi 編輯 & 加載 取樣音源
- 主推桿 / Master track : 總輸出控制

#### Step.5 打開混音視窗

將滑鼠移到主選單中的「視窗」中,選擇 「混音」開啟混音視窗。

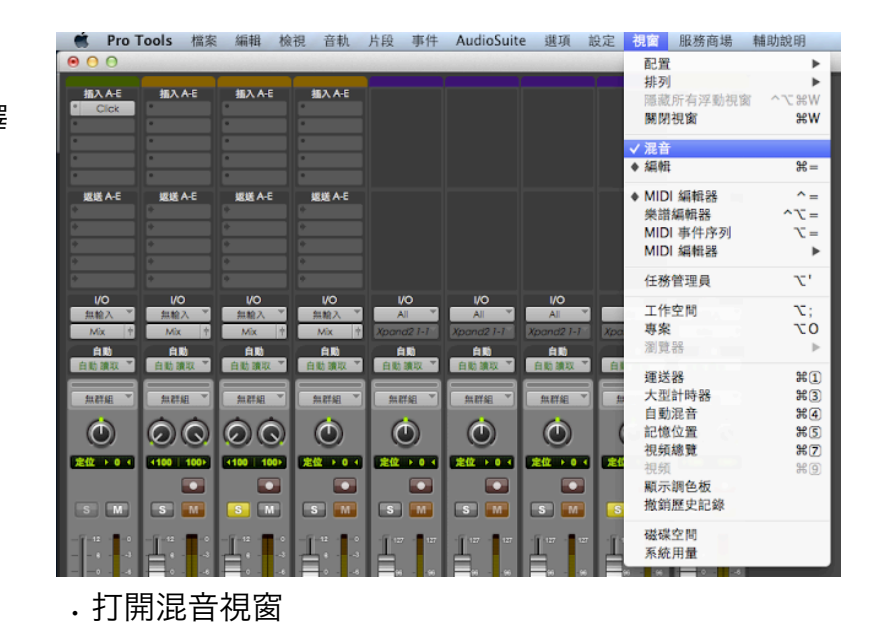

#### Step.6 掛載 Plug in

在Pro Tools 的混音視窗裡我們可以看到 所有軌道的音量,聲向,I/O..以及各音軌 所掛載Plug in。為了使所輸入的midi音符 發出對應的取樣音源,在編輯之前需先掛 載相對應的Plug in。在此步驟請選擇Pro Tool 所附贈的 『Xpand2』。

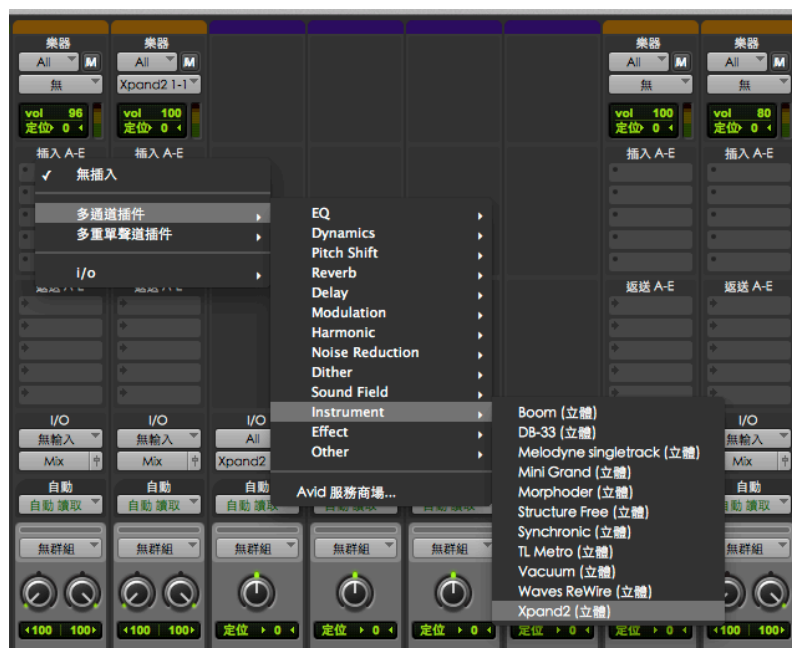

• 掛載Plug-in

#### Step.8 選取所需的取樣音色

光是掛載好『Xpand2』是不行的唷!請在 『Xpand2』的左上方的預設音色庫中點擊 左鍵選取音色!例如 Drums > Pop Kit

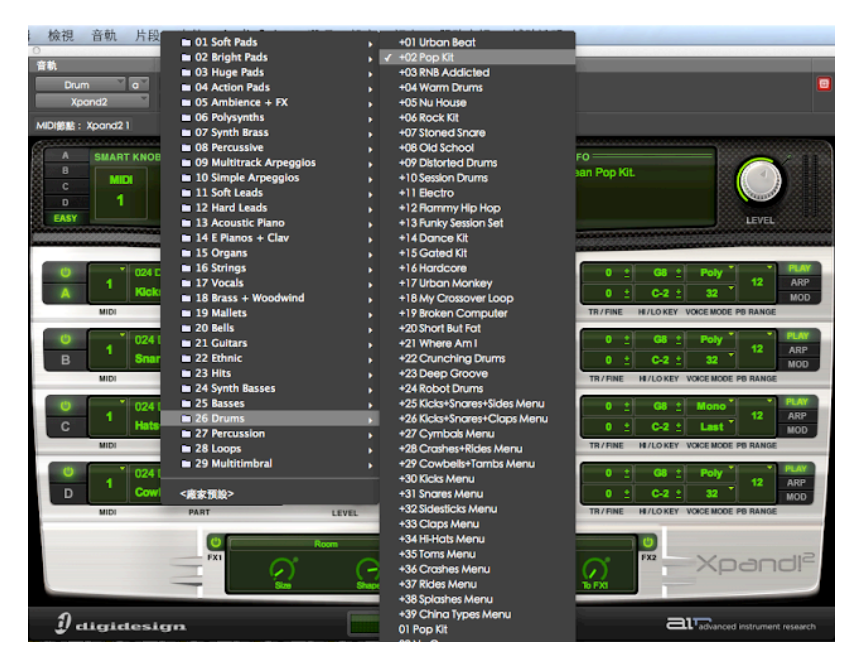

•點選左上方的預設音色庫, 選擇所需的鼓組音源

ŦВ 桶入 剪下

匹配備用

分離 服余泌癖 片段增益 對位到下-對位到上-對點... 評音

循環 取消循環

MIDI 即時展性 MIDI 操作

• 進入midi編輯室

於 MIDI 編輯器打開 於樂譜編輯器打開 於 MIDI 事件序列 中打開

# 編輯MIDI音符

#### Step 1 進入midi編輯視窗

創建好一個新的樂器軌之後,請在樂器軌的空白處點選右鍵選取『於MIDI編 輯器打開』, 是進入midi音符的編輯畫面。您也可以嘗試, 點選Pro Tools 上 方選單中的『視窗』>『midi編輯器』進入midi編輯畫面。

註:快捷鍵:Ctrl + =

#### Step 2 選擇鉛筆工具

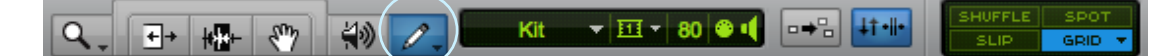

在Pro Tools 的midi編輯視窗左上角有幾個常用的編輯工具: 由左至右分別 為『變焦工具』、『微調工具』、『選擇工具』、『抓取工具』、『慢速找點 工具』、『鉛筆工具』…等等。

此步驟請選擇最右邊的「鉛筆工具」。

#### Step 3 輸入midi音符

在選取『鉛筆工具』的情況下,滑鼠會變成一支鉛筆的圖案,單擊視窗中的網格會依造鋼琴捲軸的對 應位置發出聲響。通常大鼓的位置會在鋼琴捲軸『c1』的位置上。

註:由於『鼓』是屬於節奏樂器。輸入時請勿使用過長的音符,避免干擾其他旋律的進行。

# 鼓組的輸入順序

Step.1 首先輸入大鼓節奏

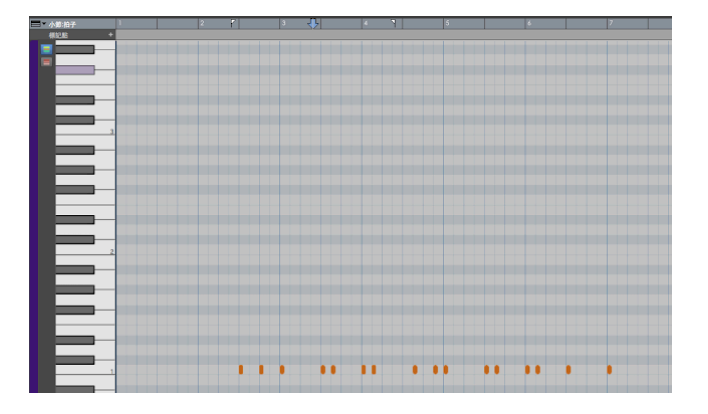

• 輸入大鼓音符「C1」

#### Step.3 最後輸入Hi-Hat & Tom的節奏

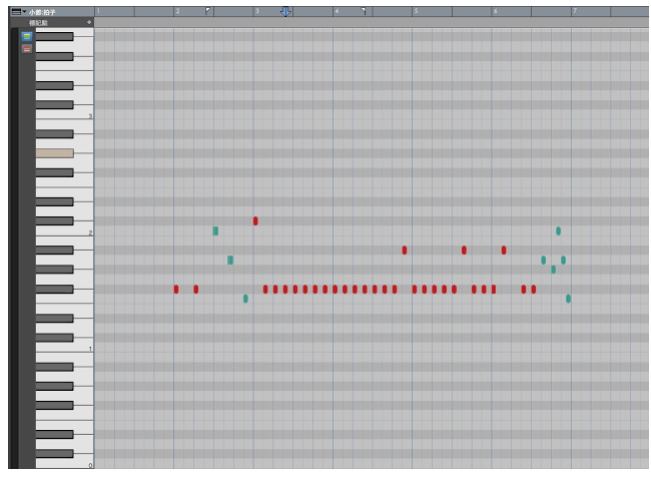

• 綠色 : Tom / 紅色 : Hi-Hat

Step.2 接著輸入小鼓節奏

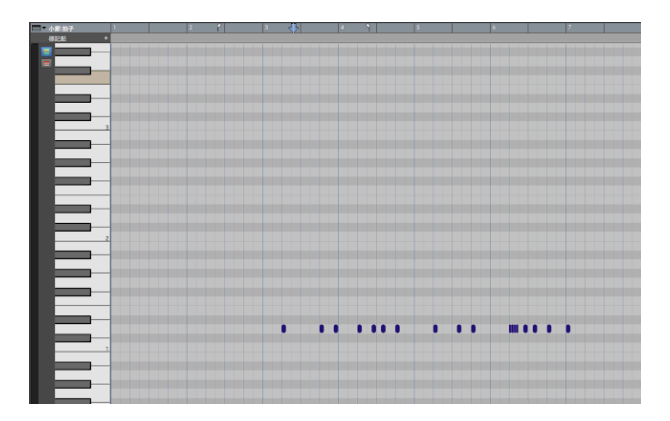

· 輸入小鼓音符「D1」

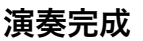

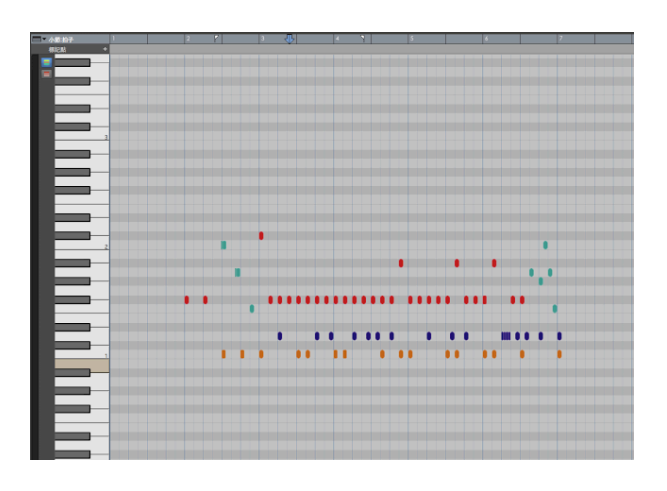

· 輸入完成 示意圖

只要照著上述的動作指令一一輸入midi音符,就可以完成一段簡單的Drum Reff摟!

還等什麼?趕快動手做看看吧!

# 購買 Pro Tools 10 專業版

好消息! 現在只要來信購買Pro Tools 10, 還送基礎課程唷! 正在螢幕前的你如果還沒有Pro Tools 的話, 趕快[來信](mailto:service@liswei.com)給我們吧!!

聯絡專線:02-2339-5838 E-mail : [service@liswei.com](mailto:service@liswei.com)